# Homework 1: Class and Package Diagrams using IBM Rational Software Development Platform

Laboratory Date: Monday, October 3, 2011 Take Home Due: Thursday, October 13, 2011

| Name            | : |  |
|-----------------|---|--|
| o               |   |  |
| Student Number  | : |  |
| Laboratory Time | : |  |

### Objectives

- Know your Windows and UNIX IDs and passwords in ICS computer labs
- Create a Project in Rational Software Development Platform
- Create a Class Diagram in Rational Software Development Platform
- Import a Class Diagram in Rational Software Development Platform
- Add Packages to a Class Diagram in Rational Software Development Platform

#### Preamble

The IBM Rational Software Development Platform is an open, proven, complete and modular solution comprised of a comprehensive set of tools, proven best practices and professional services. This modular solution provides all the tools that individuals and teams need to successfully build, integrate, extend, modernize and deploy software and software-intensive systems. This tool also includes a feature to draw UML 2.0 diagrams. The Use Case and Class diagrams are the most widely used types of diagrams from the UML family. This laboratory is a warm-up for both UML and IBM Rational Software Development Platform.

#### Grading Checklist (30 points)

By the end of the laboratory session, you need to demonstrate to the TA that you can do the following tasks. The TA will check off the items below that you have completed and collect this cover page from you.

- Create a Project in IBM Rational Software Development Platform
- □ Create initial UML Class Diagram
- □ Add details to UML Class Diagram
  - Multiplicities
  - □ Attribute and operation on Washer class
  - □ New sub-class
  - Note
  - Composition relation added to UML class diagram
- □ Import file and add packages to UML Class Diagram
- □ Add relationships to UML Class Diagram

#### TA Initials: \_\_\_\_\_

### **Instructions for the Laboratory**

#### Task 1: Log in to ICS machines

In order to complete laboratory exercises, you will need to be able to access the computers in the ICS labs. If you have not used the lab computer before you will need to have an account created and passwords set up by ICS Computer Support. The lab assistant in ICS 364 or the offices nearby can help with this.

- a) Know your ICS user ID
- b) Know your ICS Windows password
- c) Know your ICS UNIX password
  - 1. These two passwords are sometimes, but not always, the same. If you are setting up your account, making the passwords the same will make this simpler.
- d) Find an application on a Windows machine that will let you log on to a UNIX machine.

### Task 2: Create a Project in IBM Rational Software Developer Workbench

For this task, you will create a UML Project using Rational Software Development Platform.

- a) Create a Directory called "UMLDiagrams" in your H directory.
- b) Start Rational Software Development Platform.

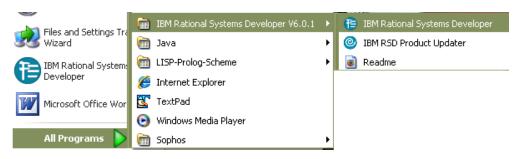

c) Change the Workspace location to H:\UMLDiagrams\workspace

| Workspace Launcher                                                                               | ×                        |
|--------------------------------------------------------------------------------------------------|--------------------------|
| Select a workspace<br>IBM Rational Software Development Platform stores your projects in a direc | tory called a workcoare  |
| Select the workspace directory to use for this session.                                          | tory called a workspace. |
| Workspace: H:\UMLDiagrams\workspace                                                              | ▼ Browse                 |
| Les this as the default and do not ask again                                                     |                          |
|                                                                                                  | OK Cancel                |

d) Click on Workbench.

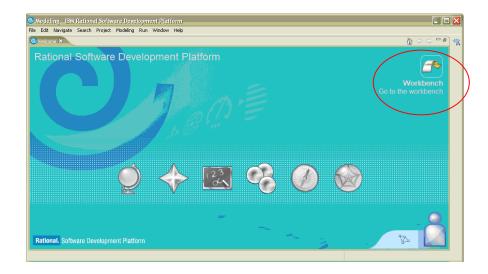

e) Create a new Project. Go to File -> New -> Project

| @ I  | lodel | ling - IBM | Ration | al Softw | vare Deve | lopm | ent Plati | iorm |
|------|-------|------------|--------|----------|-----------|------|-----------|------|
| File | Edit  | Navigate   | Search | Project  | Modeling  | Run  | Window    | Help |
| 1    | Vew   |            | Alt+Sł | nift+N   | 🕨 📑 Proje | ect  |           |      |

f) Select the UML Project wizard. Click Next.

| 📀 New Project                                                                   | ×      |
|---------------------------------------------------------------------------------|--------|
| Select a wizard<br>Create a new UML modeling project                            |        |
| Wizards:<br>Java Project<br>Managed Make C++ Project<br>UML Project<br>Modeling |        |
| < <u>B</u> ack <u>N</u> ext > Einish                                            | Cancel |

g) In the Project name field, enter "ClassDiagrams". Click Next.

| 🕲 UML Modeling Project 🛛 🔀                                                                                           |
|----------------------------------------------------------------------------------------------------|
| UML Modeling Project A new UML modeling project with a readied empty model well suited for modeling.                 |
| Project name: ClassDiagrams  Project contents  Use default  Directory: H:\UMLDiagrams\workspace\ClassDiagrams Browse |
| < Back Next > Finish Cancel                                                                                          |

h) Select Blank Model template. In the File name, enter "Class\_Appliance." Click Finish.

|            | 🙆 New UML Model 🛛 🛛 🛛                                                                                                    |
|------------|----------------------------------------------------------------------------------------------------|
|            | Create UML Model Create a new UML model                                                                                                    |
|            | File types: Tanglates:                                                                                                    |
|            | Description: Create a blank UML model. Els nome:                                                                                                    |
| $\bigcirc$ | Class_Applance<br>Destination folder:                                                                                                    |
| 1          | Uptic mag statisticity and         Browse           Default diagram         Browse           "O" Greate a default diagram in the new model.         Default diagram type:           Default diagram type:         Freefrom Diagram |
|            | Einish Cancel                                                                                                    |

### Task 3: Create a UML Class Diagram

For this task, you will create a UML Class Diagram based on a sketch provided to you and you will have to add details.

a) Select Main under Class\_Appliance in the Model Explorer. Expand the "Class Diagram" section in the Palette (which should be on the right side of the screen). You can select the objects you need to create in the next step from the Class Diagram Palette.

| 💀 Model Explorer 🛛 Diagram Navig 🗖 🗖               | 🗟 *UseCase_DVDStore | UseCase_DVDStore: | 🗟 *Class_Appliance.emx | Class_A  | ppliance::Main 🗙 🗧                 | E |
|----------------------------------------------------|---------------------|-------------------|------------------------|----------|------------------------------------|---|
|                                                    |                     |                   |                        | <u> </u> | Palette                            |   |
| UseCase_ClassDiagrams     Class_Appliance.exx *    |                     |                   |                        |          | Note .                             |   |
| Class_Appliance                                    |                     |                   |                        |          | 🗁 UML Common                       |   |
| G Class1                                           |                     |                   |                        |          | Use Case Diagram Composite Structu | - |
| ⊡ · · · · · · · · · · · · · · · · · · ·            | G Cla               | 00                | ass2 Add new Attribute |          | Deployment Diagram                 |   |
| ⊡ 💼 UseCase_DVDStore.emx *<br>⊕ 👍 UseCase_DVDStore |                     |                   |                        |          | 🔁 Component Diagram                |   |
|                                                    |                     |                   |                        |          | 🔁 Class Diagram 🛛 🖈<br>🌐 Package   |   |
|                                                    |                     |                   |                        |          | G Class                            |   |
|                                                    |                     |                   |                        |          | Interface     Association          |   |
|                                                    |                     |                   |                        |          | Association -                      |   |
|                                                    |                     |                   |                        |          | A Implements                       |   |
|                                                    |                     |                   |                        |          | Z Dependency                       | · |

b) Turn the hand-drawn sketch of appliances and owners into a UML class diagram in Rational Software Development Platform. To see the signature of methods: Right click on the class, select Filters, and select Show Signature. To add attributes or methods (operations) to a class, click on the class and use appropriate tabs in the properties view.

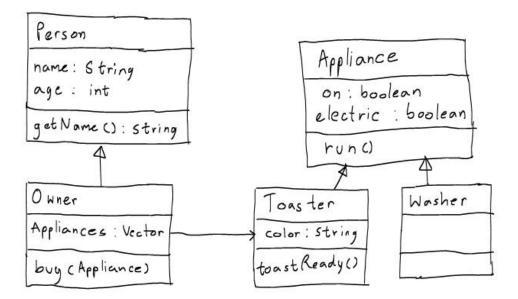

### Task 4: Add Details to the UML Class Diagram

- a) Add appropriate multiplicities to the association between Owner and Toaster.
- b) Add one attribute and one operation to the Washer class. (These additions should make sense for a clothes washer.)
- c) Add a new sub-class to the Appliance class.
- d) Add a note to the diagram with your name and today's date (using "Note" from the Palette).
- e) Add a Slot class that is related to the Toaster class using a Composition relation. This class must have "length", "width", and "full" Attributes. Add appropriate types for these Attributes. To get a Composition relation, first, select the association and make change to. Then in the General Tab in the Properties view, select Composition from the Type dropdown.
- f) After you are done with the changes, go to File -> Save All.

You will show this class diagram to the TA when you finish all tasks.

### Task 5: Add Packages to a UML Class Diagram

For this task, you will add Packages to the UML Class Diagram for the DVD Online Store provided to you.

- a) Make sure you have the directory "UMLDiagrams" in your H directory. If not, create it.
- b) Download the Rational project Class\_DVDStore.emx from the course web site and save it in the Desktop.
- c) In order to open the model Class\_DVDStore.emx that you downloaded, select the project you just created, and then go to File -> Import.

| _          |              |       | are Deve<br>Modeling |         |     |
|------------|--------------|-------|----------------------|---------|-----|
| New        |              | <br>, |                      | Shift+  |     |
| Close      |              |       | Ctrl-                | +F4     |     |
| Close A    | 1            |       | Ctrl-                | +Shift- | -F4 |
| Save       |              |       | Ctrl-                | +S      |     |
| Save A     | 5            |       |                      |         |     |
| 🗋 Save A   | I            |       | Ctrl-                | +Shift- | -S  |
| Revert     |              |       |                      |         |     |
| Move       |              |       |                      |         |     |
| Renam      |              |       | F2                   |         |     |
| Refrest    | 1            |       | F5                   |         |     |
| 칠 Print    |              |       | Ctrl-                | +P      |     |
| Switch     | Workspace    |       |                      |         |     |
| Open E     | xternal File |       |                      |         |     |
| ≥₁ Import. |              |       |                      |         |     |
| 🐴 Export.  |              |       |                      |         |     |
| Propert    |              |       | • h •                | Enter   |     |

d) In the Import window, choose File system and click Next.

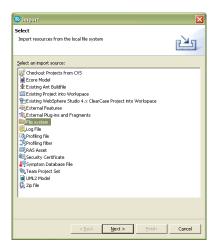

e) To import a file, select the folder (Desktop) where you saved Class\_DVDStore.emx and check Class\_DVDStore.emx. Click Finish. Put "ClassDiagrams" in "Into folder" area.

| © Import                                                                                                    | ×      |
|----------------------------------------------------------------------------------------------------|--------|
| File system<br>Import resources from the local file system.                                                                  |        |
| From directory: C:\Documents and Settings\ses\Desktop                                                                        | Browse |
| Class_DVDStore.emx                                                                                                    |        |
| Filter Types Select All Deselect All                                                                                         |        |
| Into folder: ClassDiagrams                                                                                                   | Browse |
| Options:<br>Overwrite existing resources without warning<br>Create complete folder structure<br>Create selected folders only |        |
| < Back Next > Finish                                                                                                    | Cancel |

f) In the Model Explorer, you can see the imported Class\_DVDStore.emx. Double click on the model Class\_DVDStore.emx to see its contents.

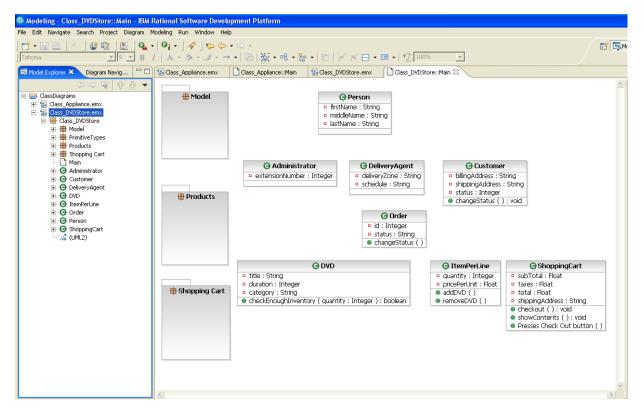

### Task 6: Add Relationships to a UML Class Diagram

a) You should create the associations, generalizations, and compositions between classes, as well as include multiplicities. Then, you should move the classes to their corresponding packages so that you will have the following structure.

| Package: Model | Package: Products |
|----------------|-------------------|
| Classes:       | Classes:          |
| Person         | DVD               |

- Administrator
- Delivery Agent
- Customer
- Order
- b) Your final diagram should look similar to the following one:

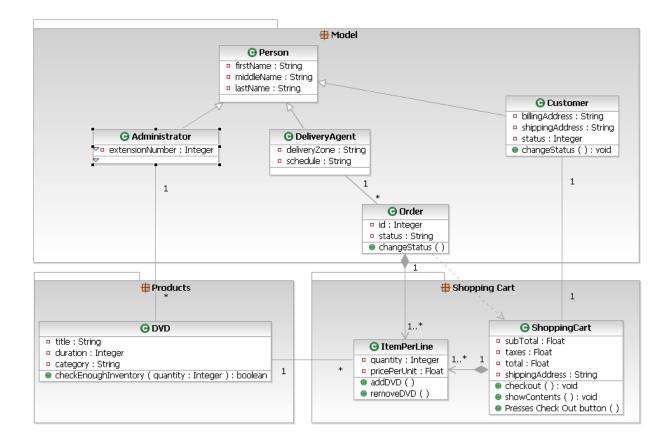

# Package: ShoppingCart Classes:

- ShoppingCart
- ItemPerLine

### **Take Home**

1. Draw a class diagram for the Self Check Out system. (60 points)

- Your diagram must include the following classes and their packages:
  - Code
  - UPC
  - PackagedProduct
  - ProductInfo
  - GroceryItem
  - CheckOutCart

Add all the attributes and methods (include constructors) per each class.

- For attributes, you must include visibility, name, and type.
- For operations, you must include visibility, name, parameter list, and return type.

Make sure that your diagram will show the complete signature of attributes and methods. Include generalizations, realizations, associations, and multiplicities where they apply.

You must use Rational Software Development Platform (or a similar software engineering tool) to draw your diagram. You may not use a drawing program (e.g. Visio or Paint) or a presentation program (PowerPoint or Keynote). You may not draw the diagram by hand.

Submit screenshot(s) showing your class diagram, put them in a single document (Word or pdf).